**ENT** Hauts-de-France **The neo** 

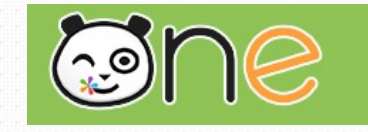

# Casier

 $\boldsymbol{\mathsf{\Omega}}$ 

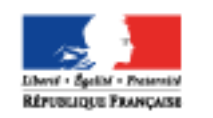

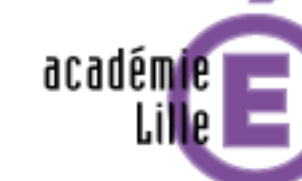

Région académique HAUTS-DE-FRANCE

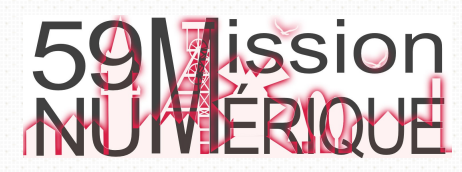

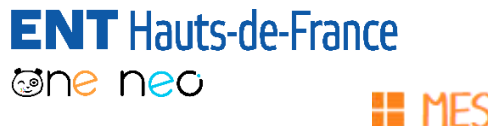

# **III MES APPLIS**

Rechercher

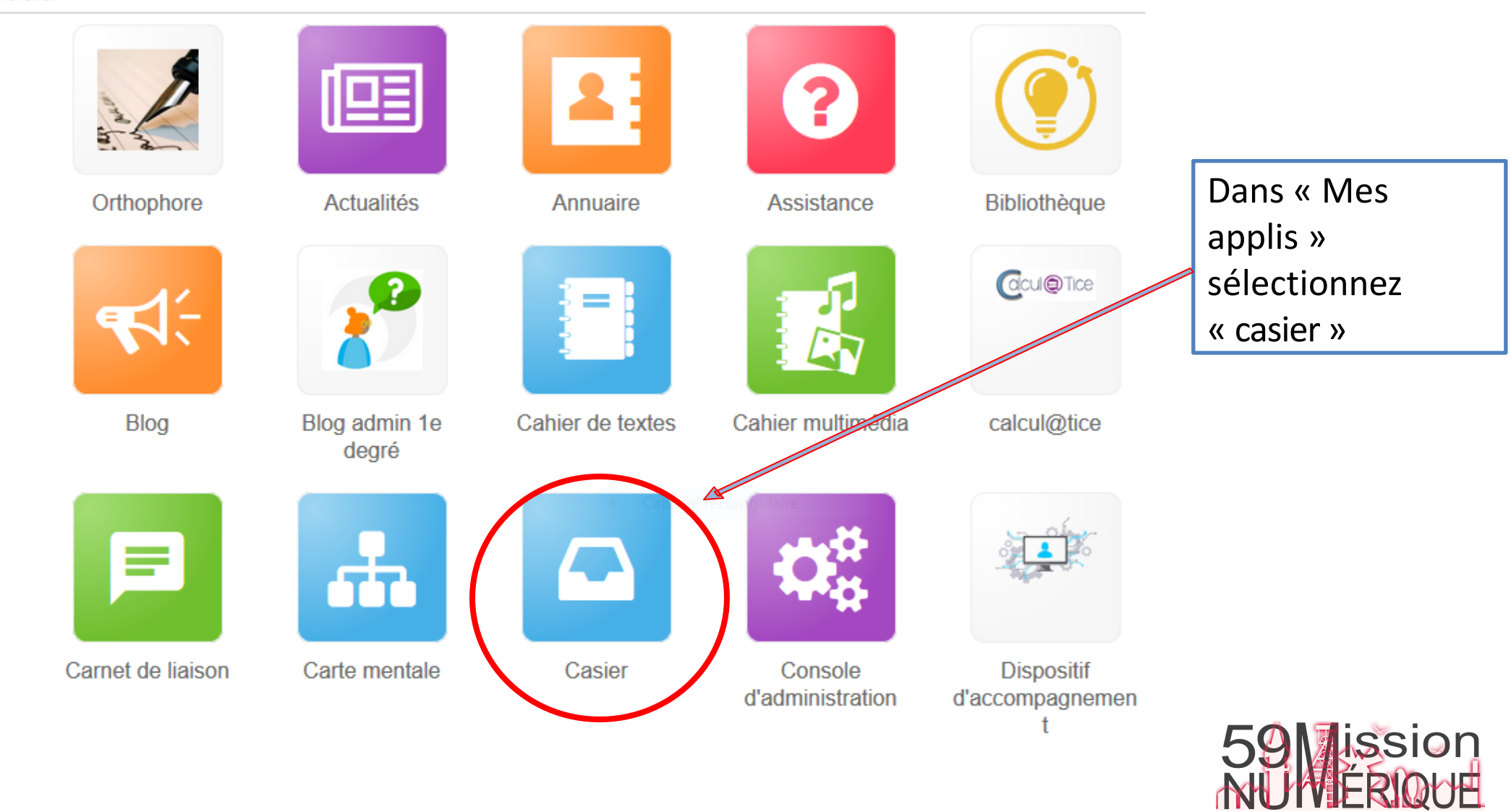

*Sprint - Present*<br>LIQUE **FRANCAIS** Région académique HAUTS-DE-FRANCE

académie

## **ENT** Hauts-de-France **The ned**

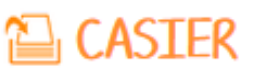

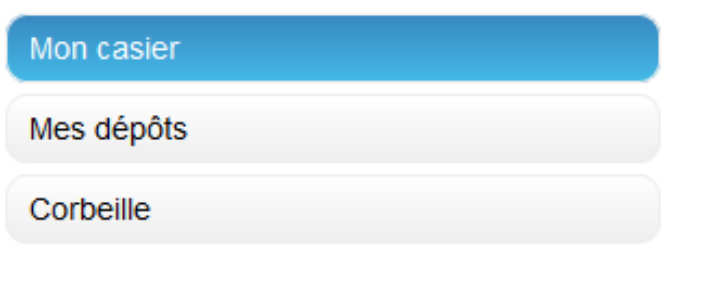

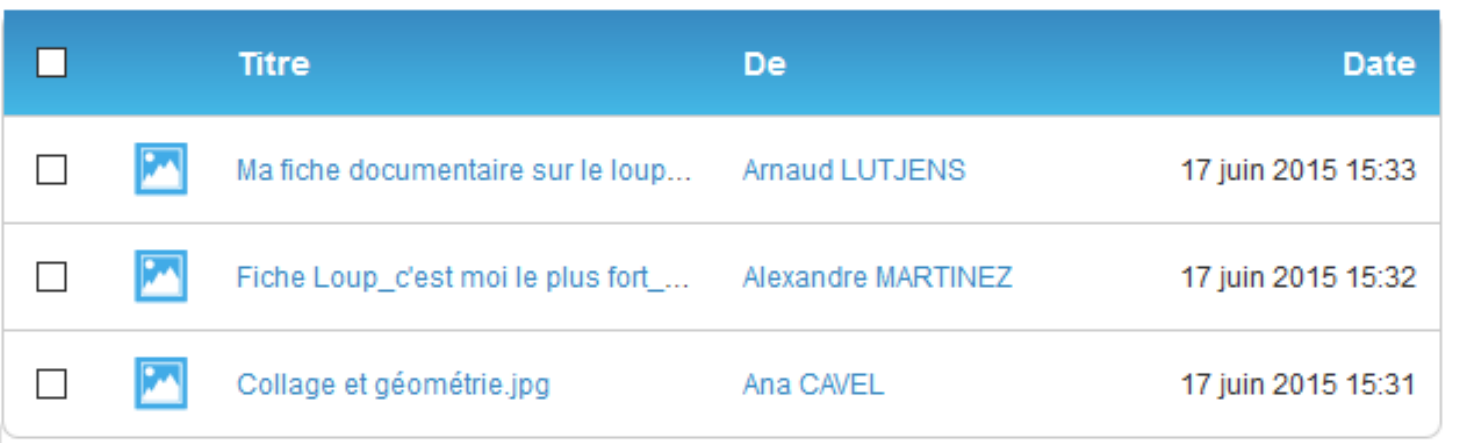

Le casier est composé de 3 dossiers : Le dossier « **Mon casier** » contient les documents reçus.

Pour chaque document reçu, le titre du document, l'identifiant du destinataire ainsi que la date et l'heure d'envoi sont précisés.

Le dossier « **Mes dépôts** » contient les documents déposés par l'utilisateur dans le casier d'autres utilisateurs Les documents supprimés sont disponibles dans le dossier « **Corbeille** » avant suppression définitive.

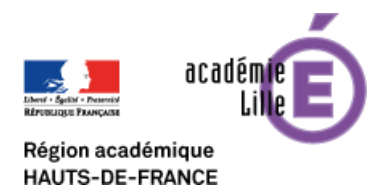

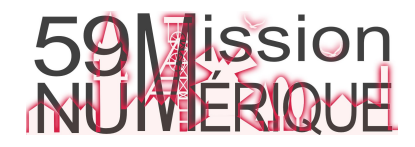

**ENT** Hauts-de-France Pour déposer un document dans le casier d'un autre utilisateur cliquez surDÉPOSER DANS UN CASIER **Gine ned** 

Déposer dans un casier Glissez-déposez des fichiers depuis votre appareil ou cliquez sur parcourir Déposer dans un casier inscription.docx 12 Ko Destinataire(s) Ex : Sabine, Dupont, Enseignants de l'école...

×

#### Groupes ajoutés

Élèves du groupe CE1.

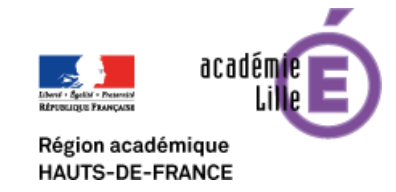

#### Tous les utilisateurs ajoutés

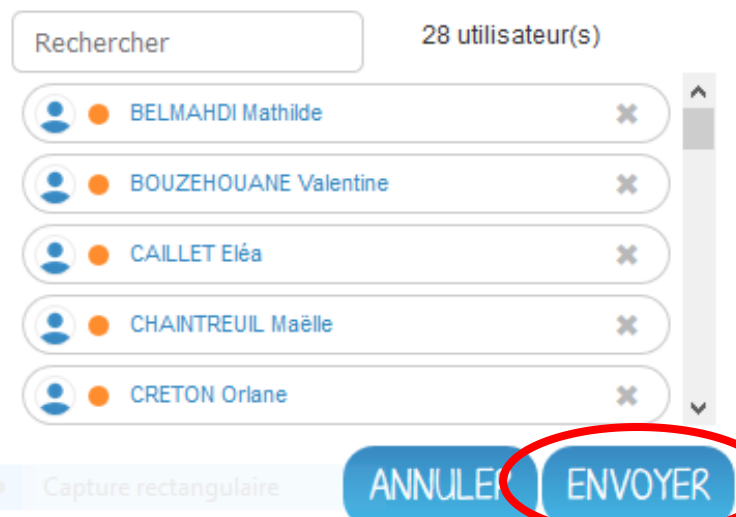

Dans la nouvelle fenêtre, cliquez sur « Parcourir » pour sélectionner sur votre ordinateur le document à envoyer puis dans destinataires recherchez le nom de l'utilisateur ou de votre classe en tapant les premières lettres du mot élèves. La liste des destinataires sélectionnés s'affiche sur la partie de droite de la fenêtre. Cliquez ensuite sur « Envoyer »

Lorsqu'un document a été déposé dans un casier, il n'est pas possible de le modifier ni de le supprimer à postériori.

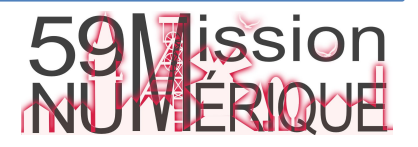

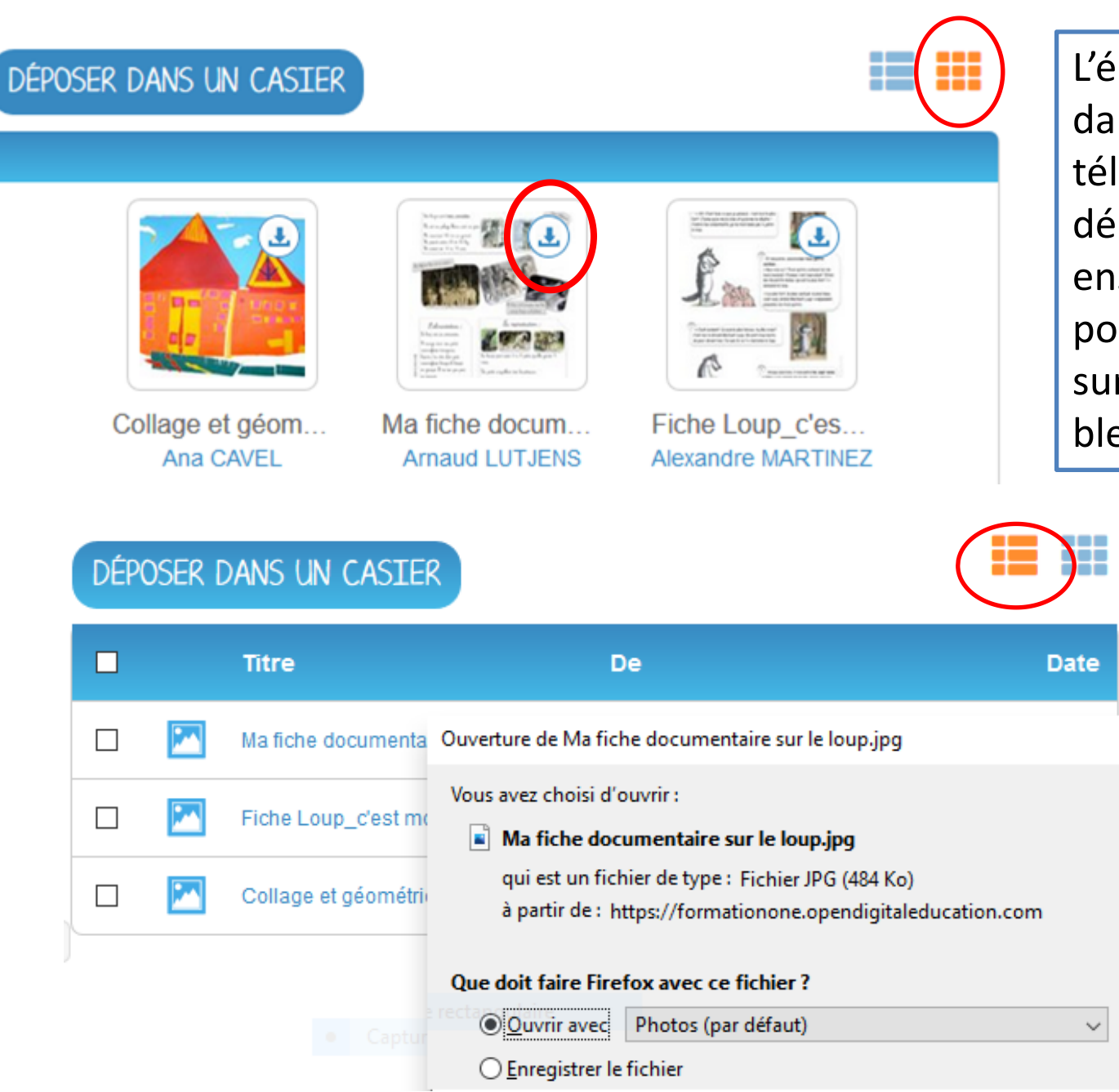

**ENT** Hauts-de-France

**The ned** 

Région académique

**HAUTS-DE-FRANCE** 

L'élève qui reçoit le document dans son casier peut le télécharger, le modifier puis le déposer dans le casier de son enseignant. En mode vignette pour télécharger le document sur le PC cliquez sur la flèche bleue

En mode liste pour

du fichier.

télécharger le document

sur le PC cliquez sur le titre

59 Jission

## **ENT** Hauts-de-France **@ne neo**

Région académique **HAUTS-DE-FRANCE** 

# **E** CASTER

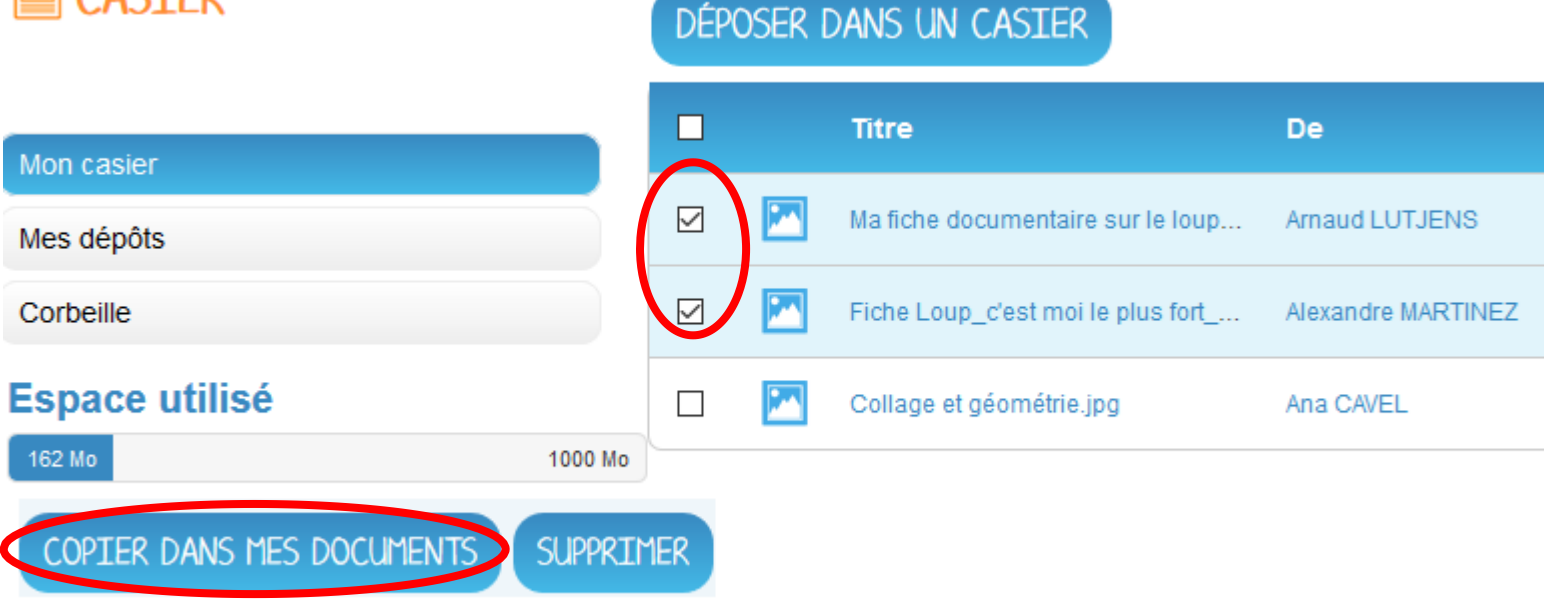

 $\wedge$ Mes documents  $\blacktriangleright$  Edumedia  $\blacktriangleright$  Français Créer un nouveau dossier **ANNULER** 

Lorsque vous recevez un document dans votre casier, vous avez la possibilité de le copier vers un dossier de votre espace documentaire. Sélectionnez le ou les document(s) et cliquez sur le bouton « Copier dans mes documents » en bas de page.

> La nouvelle fenêtre vous présente l'arborescence du dossier « Mes documents», vous pouvez ainsi copier le document dans le dossier que vous souhaitez.

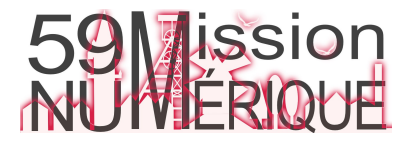